# **Integrate Intune MDM with Identity Services Engine**

## **Contents**

#### **Introduction**

#### **Prerequisites**

Requirements

Components Used

#### **Background Information**

#### **Configure**

Network Diagram

Configure Microsoft Intune

Import the Certificates from the Intune Portal to the ISE Trusted Store

Deploy ISE as an Application in the Azure Portal

Import ISE Certificates to the Application in Azure

#### **Verify and Troubleshoot**

"Connection to the server failed" based on sun.security.validator.ValidatorException

Failed to Acquire Auth Token from Azure AD

Failed to Acquire Auth Token from Azure AD

**Related Information** 

## Introduction

This document describes how to integrate Intune Mobile Device Management (MDM) with Cisco Identity Services Engine (ISE).

# **Prerequisites**

## Requirements

Cisco recommends that you have knowledge of these topics:

- Knowledge of MDM Services in Cisco ISE
- Knowledge of Microsoft Azure Intune Services

#### **Components Used**

The information in this document is based on these software and hardware versions:

- Cisco Identity Services Engine 3.0
- Microsoft Azure Intune Application

The information in this document was created from the devices in a specific lab environment. All of the devices used in this document started with a cleared (default) configuration. If your network is live, ensure that you understand the potential impact of any command.

# **Background Information**

MDM servers secure, monitor, manage, and support mobile devices deployed across mobile operators, service providers, and enterprises. These servers act as the policy server that controls the use of some applications on a mobile device (for example, an email application) in the deployed environment. However, the network is the only entity that can provide granular access to endpoints based on Access Control Lists (ACLs). ISE queries the MDM servers for the necessary device attributes in order to create ACLs that provide network access control for those devices. Cisco ISE integrates with Microsoft Intune MDM Server in order to help organizations secure corporate data when devices try to access on-premises resources.

# Configure

## **Network Diagram**

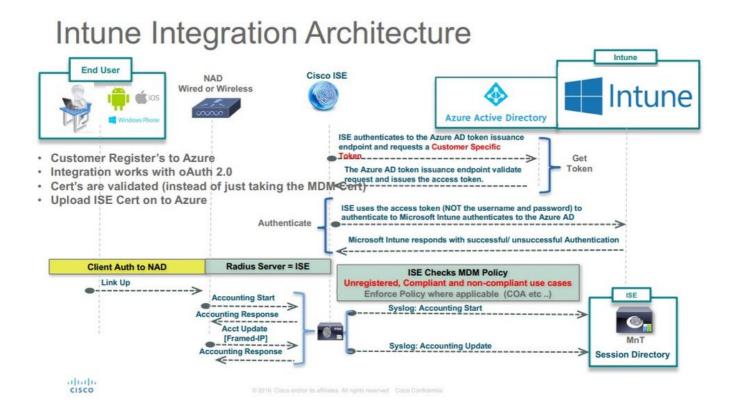

# **Configure Microsoft Intune**

#### Import the Certificates from the Intune Portal to the ISE Trusted Store

Log in to the Intune Admin Console or Azure Admin console, whichever site has your tenant. Use the browser in order to get the certificate details:

- Step 1. Open the Microsoft Azure portal from a web browser.
- Step 2. Click the **lock symbol** in the browser toolbar, then click View Certificates.
- Step 3. In the Certificate window, click the Certification Path tab. An example is shown here:

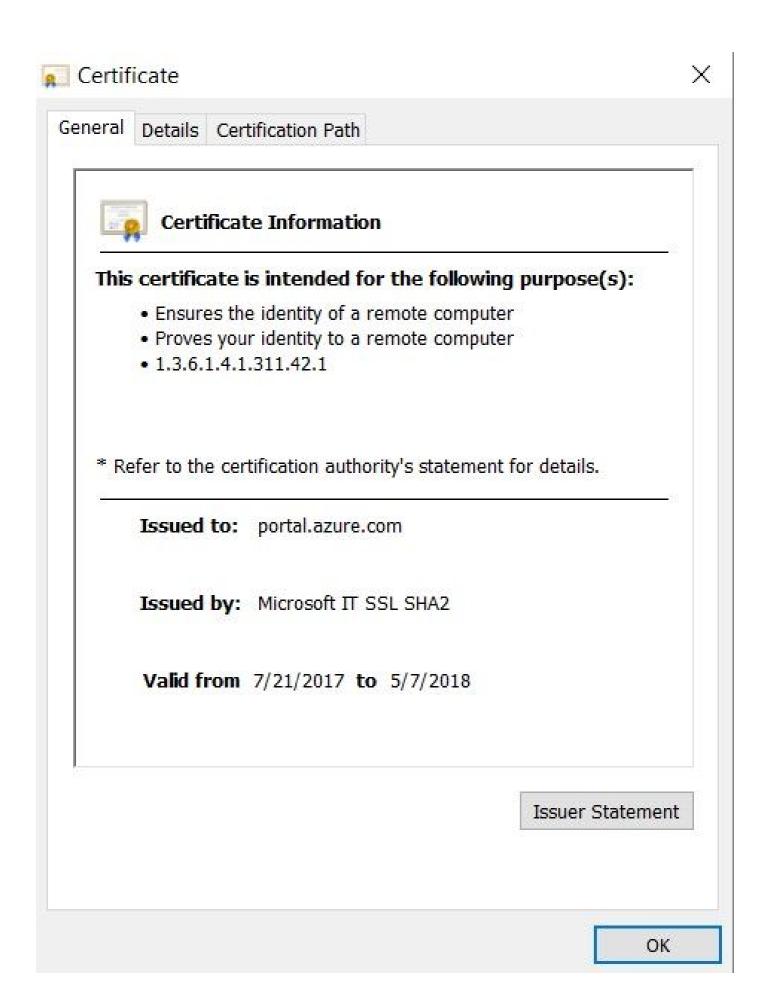

Step 4. Find Baltimore Cyber Trust root, which is the usual Root CA. However, if there is any other different Root CA, click that Root CA certificate. On the Details tab of that Root CA certificate, you can **copy** it to the file

and save it as BASE64 cert.

Step 5. In ISE, navigate to Administration > System > Certificates > Trusted Certificates, and import the root certificate that was just saved. Give the certificate a meaningful name, such as Azure MDM. Repeat the procedure for the intermediate CA certificates as well.

## Deploy ISE as an Application in the Azure Portal

Step 1. Navigate to the Azure Active Directory and choose App registrations.

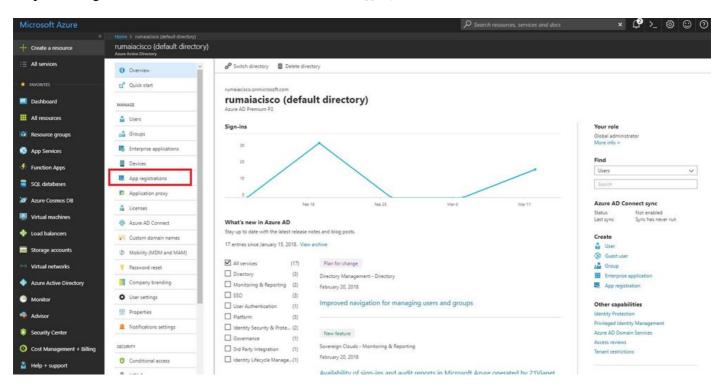

Step 2. In App registrations, create a new application registration with the ISE name. Click Create as shown in this image.

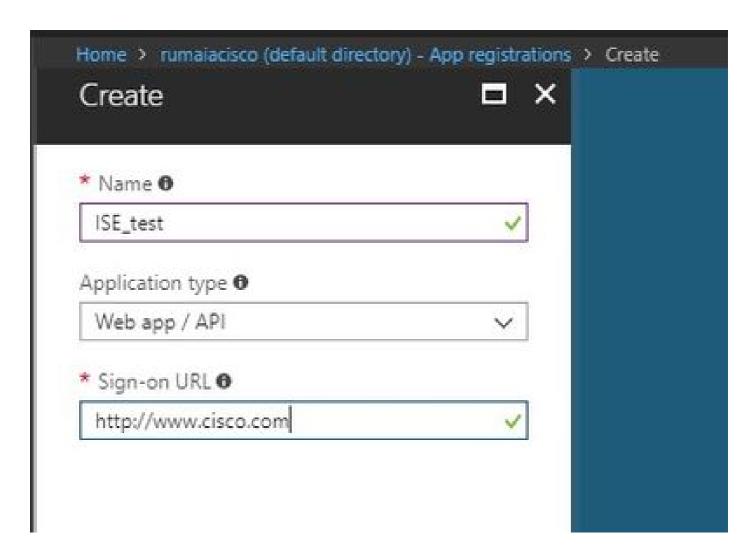

Step 3. Choose Settings in order to edit the application and add the required components.

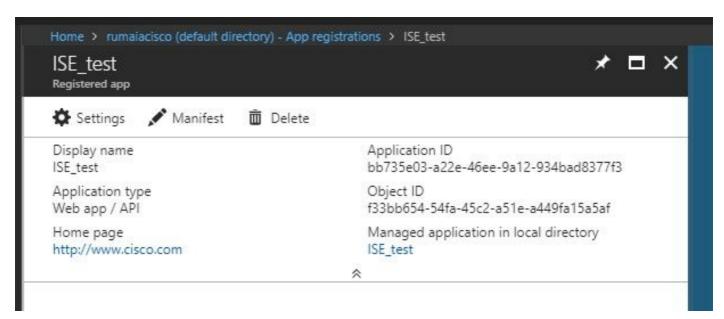

Step 4. Under Settings, choose the required permissions, and apply these options:

- 1. Microsoft Graph
  - Application Permissions
    - · Read directory data
  - Delegated Permissions

- Read Microsoft Intune Device Configuration and Policies
- Read Microsoft Intune Configuration
- Sign users in
- Access the data of the user anytime

#### 2. Microsoft Intune API

- Application Permissions
  - Get device state and compliance information from Microsoft Intune
- 3. Windows Azure Active Directory
  - Application Permissions
    - Read directory data
  - Delegated Permissions
    - Read directory data
    - Sign in and read the user profile

## The result of the configuration looks similar to what is shown here:

| API / Permissions name            | Type        | Description                                             | Admin consent requ | Status                 |     |
|-----------------------------------|-------------|---------------------------------------------------------|--------------------|------------------------|-----|
| ✓ Azure Active Directory Graph (3 | 3)          |                                                         |                    |                        | ••  |
| Directory.Read.All                | Delegated   | Read directory data                                     | Yes                | Granted for pavagupt-t | ••  |
| Directory.Read.All                | Application | Read directory data                                     | Yes                | Granted for pavagupt-t | • • |
| User.Read.All                     | Delegated   | Read all users' full profiles                           | Yes                | Granted for pavagupt-t |     |
| ✓Intune (1)                       |             |                                                         |                    |                        | ••  |
| get_device_compliance             | Application | Get device state and compliance information from Micros | Yes                | Granted for pavagupt-t | ••  |
| ✓ Microsoft Graph (7)             |             |                                                         |                    |                        |     |
| Directory.Read.All                | Delegated   | Read directory data                                     | Yes                | Granted for pavagupt-t | ••  |
| Directory.Read.All                | Application | Read directory data                                     | Yes                | Granted for pavagupt-t | ••  |
| offline_access                    | Delegated   | Maintain access to data you have given it access to     | No                 | Granted for pavagupt-t | ••  |
| openid                            | Delegated   | Sign users in                                           | No                 | Granted for pavagupt-t |     |
| User.Read                         | Delegated   | Sign in and read user profile                           | No                 | Granted for pavagupt-t |     |
| User.Read.All                     | Delegated   | Read all users' full profiles                           | Yes                | Granted for pavagupt-t |     |
| User.Read.All                     | Application | Read all users' full profiles                           | Yes                | Granted for pavagupt-t |     |

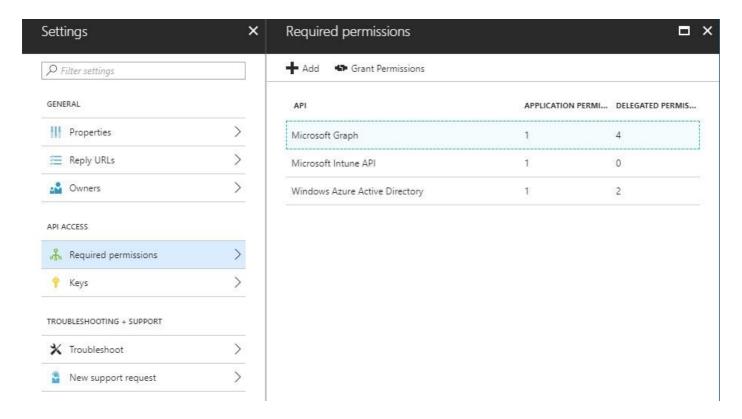

Step 5. Click Grant Permissions in order to confirm all the application permissions. This process takes 5-10 minutes to take effect. Edit the Azure Manifest file for the application created in order to import internal ISE CA certificates.

#### **Import ISE Certificates to the Application in Azure**

Step 1. **Download** the manifest file for the application.

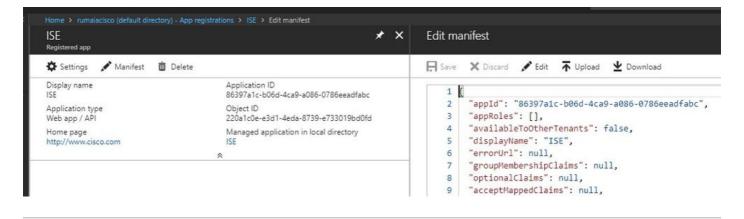

Note: It is a file with a JSON extension. Do not edit the file name or the extension, otherwise, it fails.

Step 2. Export the ISE system certificate from all the nodes. On the PAN, navigate to Administration > System > Certificates > System Certificates, choose the **Default self-signed server certificate**, and click Export. Choose Export Certificate Only(default), and choose a place to save it. Delete the BEGIN and END tags from the certificate and **copy** the rest of the text as a single line. This is applicable for versions before June 2020 described in the Legacy Option section.

#### Administration > Certificates > System Certificates

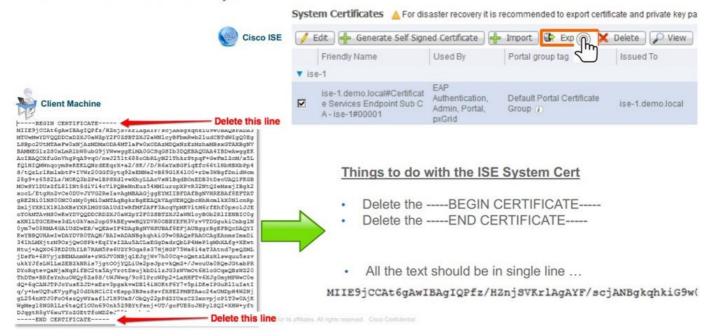

As of June 2020, The Portal allows you to upload certificates directly.

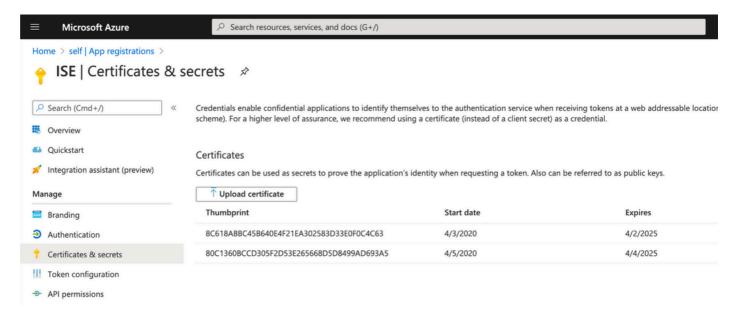

#### Legacy Option:

Step 1. Run a PowerShell procedure in order to turn the certificate to BASE64 and properly import it to the Azure JSON manifest file. Use the Windows PowerShell or Windows PowerShell ISE application from Windows. Use these commands:

```
$cer = New-Object System.Security.Cryptography.X509Certificates.X509Certificate2
$cer.Import("mycer.cer")
$bin = $cer.GetRawCertData()
$base64Value = [System.Convert]::ToBase64String($bin)

$bin = $cer.GetCertHash()
$base64Thumbprint = [System.Convert]::ToBase64String($bin)

$keyid = [System.Guid]::NewGuid().ToString()
```

Step 2. Keep the values for \$base64Thumbprint, \$base64Value, and \$keyid, which are used in the next step. All these values are added to the JSON field keyCredentialssince by default, it looks like this:

```
"identifierUris": [
"https://rumaiacisco.onmicrosoft.com/239c7d6d-12d6-453c-8d3e-acfa701dc063"
],
"keyCredentials": [],
"knownClientApplications": [],
```

In order to do so, ensure you use the values in this order:

```
"keyCredentials": [
 {
  "customKeyIdentifier": "$base64Thumbprint_from_powerShell_for_PPAN",
  "keyId": "$keyid_from_above_PPAN",
  "type": "AsymmetricX509Cert",
  "usage": "Verify",
  "value": "Base64 Encoded String of ISE PPAN cert"
 },
  {
  "customKeyIdentifier": "$base64Thumbprint_from_powerShell_for_SPAN",
  "keyId": "$keyid_from_above_SPAN",
  "type": "AsymmetricX509Cert",
 "usage": "Verify",
  "value": "Base64 Encoded String of ISE SPAN cert"
 }
],
```

Step 3. **Upload** the edited JSON file to Azure Portal in order to validate the keyCredentials from the certificates used on ISE.

It must look similar to this:

```
"keyCredentials": [
18
19
         "customKeyIdentifier": "wteOPVePuM0wUeFNB9s22fkDYZE=",
20
         "endDate": "2019-01-22T11:41:01Z",
21
         "keyId": "eb7b1833-3240-4203-98a6-c3ccc6790d9d",
22
         "startDate": "2018-01-22T11:41:01Z",
23
         "type": "AsymmetricX509Cert",
24
         "usage": "Verify",
25
         "value": null
26
27
       },
28
         "customKeyIdentifier": "B5Zz60fZKHGN6qAMvt43swIZQko=",
29
         "endDate": "2019-01-05T14:32:30Z",
30
         "keyId": "86462728-544b-423d-8e5e-22adf3521d23",
31
32
         "startDate": "2018-01-05T14:32:30Z",
         "type": "AsymmetricX509Cert",
33
         "usage": "Verify",
34
         "value": null
35
36
       },
37
         "customKeyIdentifier": "GMlDp/1DYiNknFIJkgjnTbjo9nk=",
38
         "endDate": "2018-12-06T10:46:32Z",
39
         "keyId": "2ed5b262-ced6-4c1a-8a1a-c0abb82ae3c1",
40
41
         "startDate": "2017-12-06T10:46:32Z",
         "type": "AsymmetricX509Cert",
42
         "usage": "Verify",
43
         "value": null
44
45
       },
```

Step 4. Be aware that after the Upload, the value field under keyCredentials shows null since this is enforced by the Microsoft side to not allow these values to be seen after the first Upload.

The values required to add the MDM server in ISE can be copied from Microsoft Azure AD Graph API Endpoint and OAUTH 2.0 Token Endpoint.

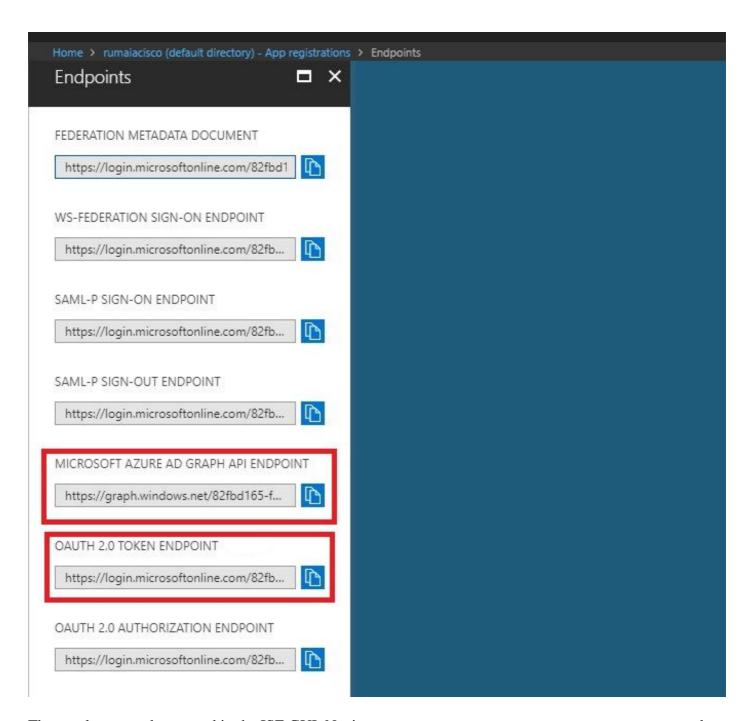

These values must be entered in the ISE GUI. Navigate to Administration > Network Resources > External MDM and add a new server:

| ISE                | Intune                                            |  |
|--------------------|---------------------------------------------------|--|
| Auto Discovery URL | Endpoints > Microsoft Azure AD Graph API Endpoint |  |
| Client ID          | {Registered-App-Name} > Application ID            |  |
| Token Issuing URL  | Endpoints > OAuth 2.0 Token Endpoint              |  |

#### MDM Servers > Intune

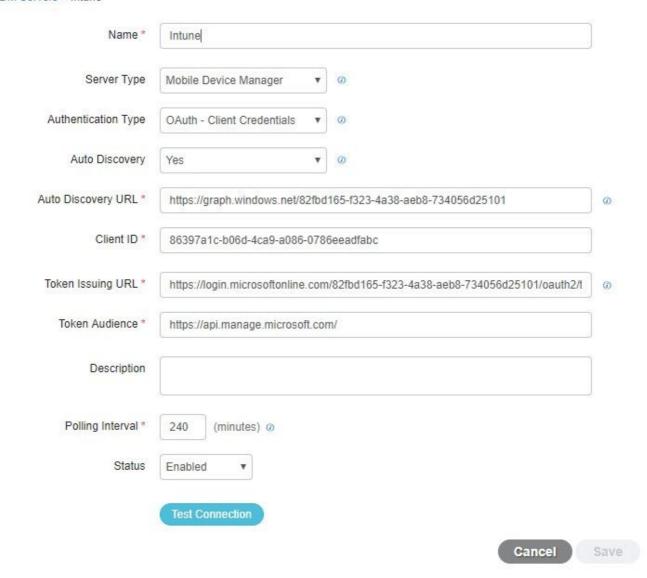

After the configuration is complete, the status shows enabled.

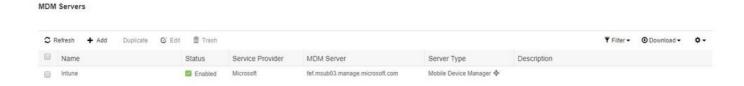

# Verify and Troubleshoot

"Connection to the server failed" based on sun.security.validator.ValidatorException

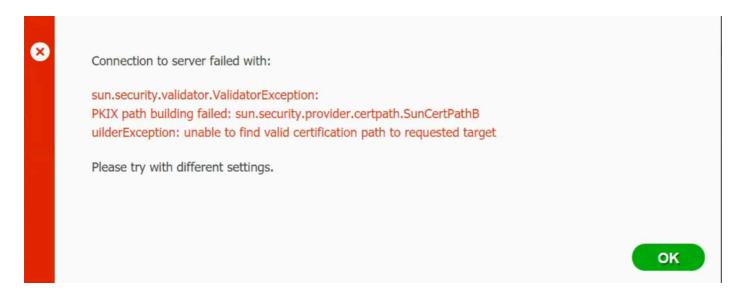

#### Step 1. Collect the support bundle with these logs at the TRACE level:

- portal (guest.log)
- mdmportal (ise-psc.log)
- external-mdm (ise-psc.log)

#### Step 2. Check ise-psc.log for these logs:

- 2016-10-17 12:45:52,158 DEBUG [admin-http-pool9300][] cisco.cpm.mdm.authtoken.MdmAzureActiveDirectoryClient -::::- ClientId a46a6fd7-4a31-4471-9078-59cb2bb6a5ab, Token issuance endpoint <a href="https://login">https://login</a>
- microsoftonline.com/273106dc-2878-42eb-b7c8-069dcf334687/oauth2/token, ResourceId/App Id uri https://graph.windows.net
- 2016-10-17 12:45:52,329 DEBUG [admin-http-pool9300][] cisco.cpm.mdm.authtoken.MdmCertAndKeyUtil -::::- Certificate Friendly Name -USMEM-AM01-ISE.Sncorp.smith-nephew.com#USMEM-AM01-ISE.Sncorp.smith-nephew.c
- om#00003

(/error)

- 2016-10-17 12:45:52,354 DEBUG [admin-http-pool9300][] cisco.cpm.mdm.authtoken.MdmCertAndKeyUtil -::::- Result of command invocation
- 2016-10-17 12:45:52,363 DEBUG [admin-http-pool9300][] cisco.cpm.mdm.authtoken.MdmCertAndKeyUtil -::::- Result of command invocation
- 2016-10-17 12:45:52,364 DEBUG [admin-http-pool9300][] cisco.cpm.mdm.authtoken.MdmCertAndKeyUtil -::::- Successfuly decrypted private key
- 2016-10-17 12:45:52,794 ERROR [admin-http-pool9300][] cisco.cpm.mdm.authtoken.MdmAzureActiveDirectoryClient -::::- There is a problem with the Azure certificates or ISE trust store. sun.security.validator
- .ValidatorException: PKIX path building failed: sun.security.provider.certpath.SunCertPathBuilderException: unable to find valid certification path to requested target
- 2016-10-17 12:45:52,794 ERROR [admin-http-pool9300][] cisco.cpm.mdm.authtoken.MdmAzureActiveDirectoryClient -::::- Unable to acquire access token from Azure
- java.util.concurrent.ExecutionException: javax.net.ssl.SSLHandshakeException: sun.security.validator.ValidatorException: PKIX path building failed: sun.security.provider.certpath.SunCertPathBuilderException
- : unable to find valid certification path to requested target

This indicates that there is a need to import the graph.microsoft.com certificate, present on this page.

This XML file does not appear to have any style information associated with it. The document tree is shown below.

\*\*Vernor xmlns="http://schemas.microsoft.com/ado/2007/08/dataservices/metadata" xmlns:xsd="http://www.w3.org/2001/XMl.Schema" xmlns:xsd="http://www.w3.org/2001/XMl.Schema" xmlns:xsd="

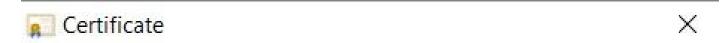

General Details Certification Path

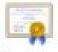

## **Certificate Information**

# This certificate is intended for the following purpose(s):

- . Ensures the identity of a remote computer
- Proves your identity to a remote computer
- 1.3.6.1.4.1.311.42.1

\* Refer to the certification authority's statement for details.

Issued to: graph.windows.net

Issued by: Microsoft IT TLS CA 2

Valid from 9/26/2017 to 9/26/2019

Issuer Statement

OK.

Step 4. **Save** it to a file in BASE64 format and **import** it to ISE Trusted Store. Ensure you import the full certificate chain. After this, **test the connection** to the MDM server again.

## Failed to Acquire Auth Token from Azure AD

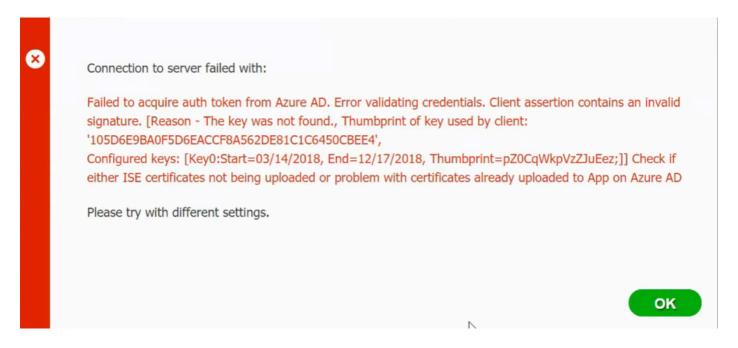

Usually, this error occurs when the manifest JSON file contains the wrong ISE certificate chain. Before you upload the manifest file to Azure, verify if at least this configuration is present:

The previous example is based on a scenario where there is a PAN and SAN. **Run** the scripts from PowerShell again and **import** the proper BASE64 values. Try to upload the manifest file and you must not face any errors.

```
$cer = New-Object System.Security.Cryptography.X509Certificates.X509Certificate2
$cer.Import("mycer.cer")
$bin = $cer.GetRawCertData()
$base64Value = [System.Convert]::ToBase64String($bin)
```

```
$bin = $cer.GetCertHash()
$base64Thumbprint = [System.Convert]::ToBase64String($bin)
$keyid = [System.Guid]::NewGuid().ToString()
```

Remember to apply the values for \$base64Thumbprint, \$base64Value and \$keyid as mentioned in the steps in the Configure section.

## Failed to Acquire Auth Token from Azure AD

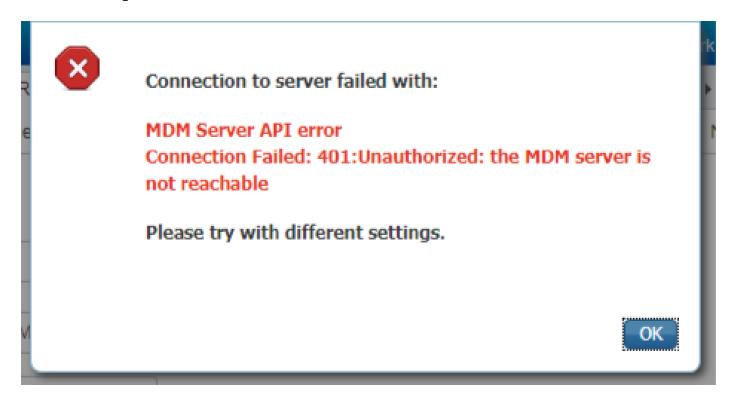

Often this error occurs when the right permissions are not given to the Azure app in portal.azure.com. Verify that your app has the correct attributes and ensure that you click Grant Permissions after every change.

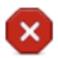

#### Connection to server failed with:

Failed to acquire auth token from Azure AD. There is a problem with the Azure certificates or ISE trust store.

Please try with different settings.

This message occurs when ISE tries to access the Token Issuing URL and it returns a certificate that the ISE does not. Ensure the full CA chain is in the ISE trust store. If the issue still persists after the correct certificate is installed in the trusted store of ISE, perform packet captures and test connectivity in order to see what is being sent.

# **Related Information**

- Service to Service Calls Using Client Credentials
- Azure Authentication vs. Authorization
- Azure Quickstart: Register an Application with the Microsoft Identity Platform
- Azure Active Directory App Manifest
- Technical Support & Documentation Cisco Systems